## **Quick Purchase on Mirae Asset Website**

Existing Investors without login

Mutual Fund investments are subject to market risks, read all scheme related documents carefully.

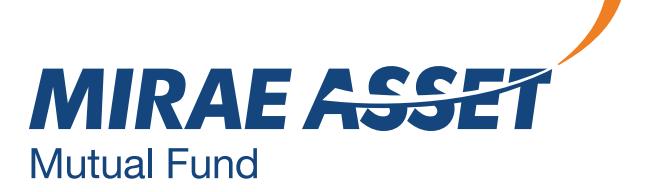

## **New To Mirae Asset Mutual Fund (PAN KYC Compliant)**

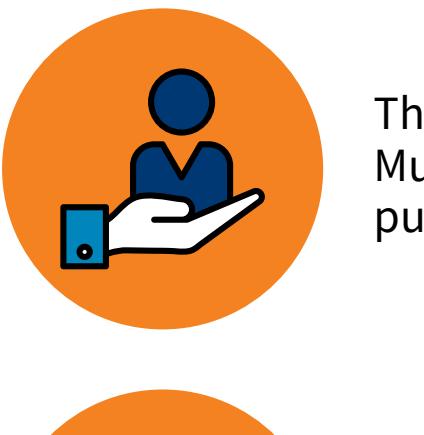

This facility is only for existing investors of Mirae Asset Mutual Fund without login credentials for quick purchase in existing schemes.

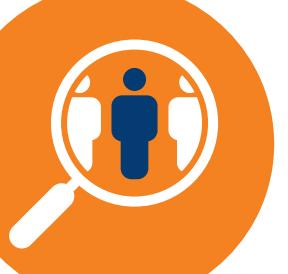

Who can invest? Individual, Joint applicants who has investment with Mirae Asset Mutual Fund.

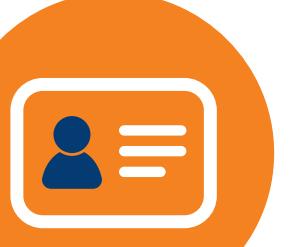

Requirements - Folio number, PAN number and Bank Account number.

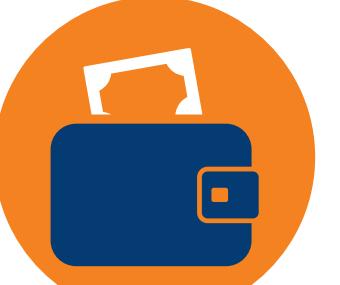

NEFT/RTGS.

Payment options available - Netbanking and

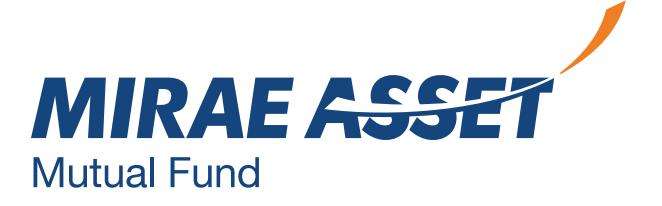

## **EXISTING INVESTOR WITHOUT LOGIN**

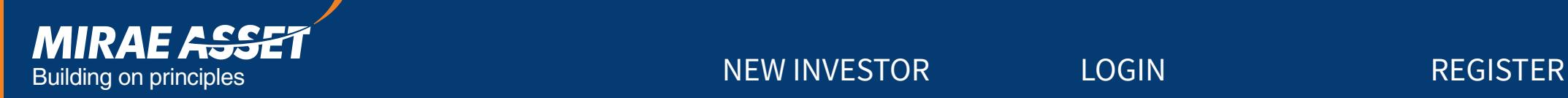

## **MUTUAL FUND INVESTMENTS ARE SUBJECT TO MARKET RISKS, READ ALL SCHEME RELATED DOCUMENTS CAREFULLY**

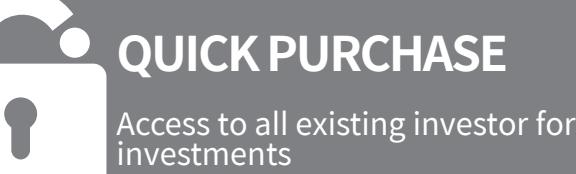

(Click here to view demo)

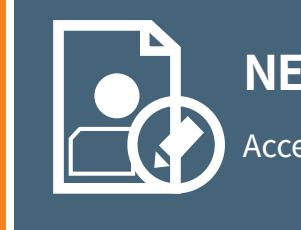

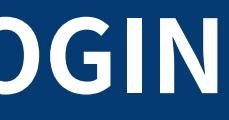

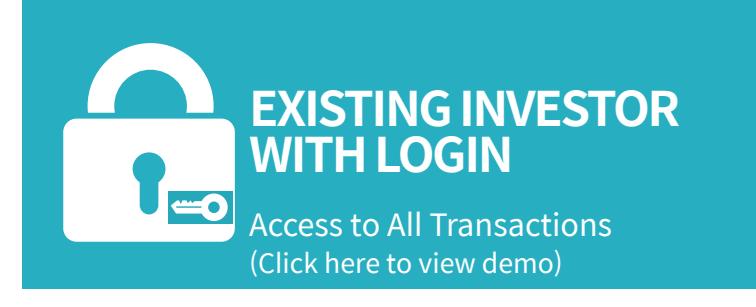

## **NEW INVESTOR**

Access to various funds

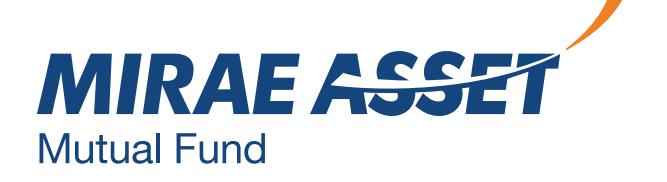

## **QUICK PURCHASE UNDER EXISTING FOLIO**

## Enter your Folio number.

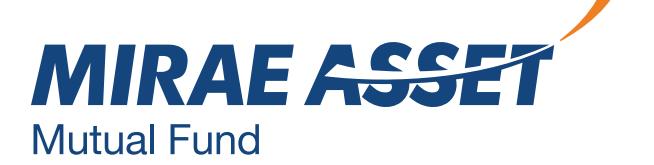

### **GENERAL**

### » REGISTER

» EXISTING INVESTOR WITH LOGIN

- » EXISTING INVESTOR WITHOUT LOGIN
- » I-SIP
- » UPDATE CONTACT DETAILS
- » FAQS
- » REQUEST FOR ACCOUNT STATEMENT
- » UNCLAMED DIVIDENTS

## **Existing investor without login**

We welcome you to the purchase without password secton Please note that the service available to all our existing investors, who are KYC compliant, and that the PAN under the Folio is updated with KYC status.

Before Proceeding, request your kind attention on the important announcement for our scheme 'Mirae Asset Emerging Bluechip Fund'

Please click here to read the information

Mirae Asset India Equity Fund (the scheme) with SEBI vide its letter No. dated March 11, 2019, has been changed and renamed to Mirae Asset Large Cap Fund with effect from wednesday, May 1, 2019. Please click here to read the information.

Folio Number:\*

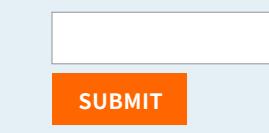

## **VERIFICATION**

## Enter your PAN number, Bank Account number and get OTP.

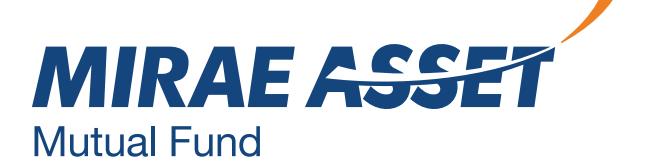

- » EXISTING INVESTOR WITH LOGIN
- » EXISTING INVESTOR WITHOUT LOGIN
- » I-SIP
- » UPDATE CONTACT
- » FAQS
- » REQUEST FOR AC
- » UNCLAMED DIVIDI

### **GENERAL**

### » REGISTER

## **Existing investor without login**

We request you to provide the PAN and Bank account number as updated in the flio to validate your account and to proceed ahead.We request you to enter the Bank Account Number of the Default Bank registered under the folio for the purpose of validation in case you have also registered multiple account under the folio.

**SUBMIT**

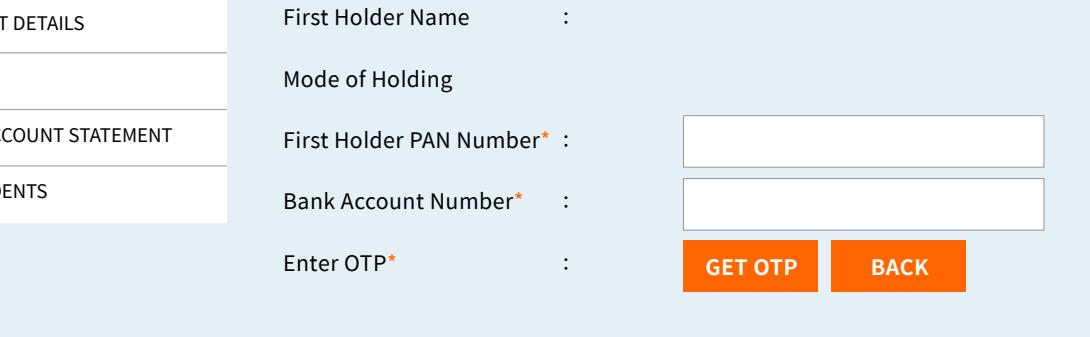

## **QUICK PURCHASE**

 $\bullet$  Incase, an investor needs to do a quick purchase in a new scheme, he needs to select Category, Investment mode -Distributor or Direct, Scheme, Plan and Option and select Go.

. Incase, an investor is referred by a distributor, enter ARN and EUIN number.

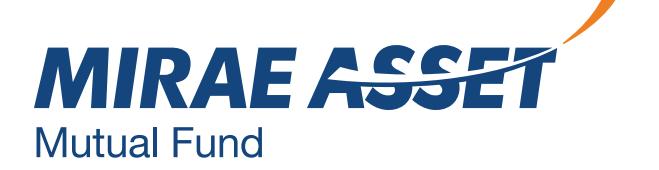

### **GENERAL**

### » REGISTER

- » EXISTING INVESTOR WITH LOGIN
- » EXISTING INVESTOR WITHOUT LOGIN
- » I-SIP
- » UPDATE CONTACT DETAILS
- » FAQS
- » REQUEST FOR ACCOUNT STATEMENT
- » UNCLAMED DIVIDENTS

### **Existing investor without login**

- $\rightarrow$  Please select the Scheme Plan Option in which you would like to purchase units.
- › You can make additional purchase by investing in an existing Scheme Plan Option or make a fresh purchase by investing in a Scheme - Plan - Option.
- $\rightarrow$  In case of additional investment under a scheme in which the investor has investment but wishes to change the Plan from 'Regular' to 'Direct' or vice-versa, the investor has to first switch from existing Plan to desired Plan. All rules regarding minimum investments under switch process will become aplicable.
- › Please Note, that investors applying for units under the Direct Plan, will not have a choice to select a Broker Code for their application. If the investor makes a new investment in new scheme, it will be treated as first time investment with minimum investment cause applicable.

Invest in an Existing Scheme and Plan :

Invest in a New Scheme and Plan

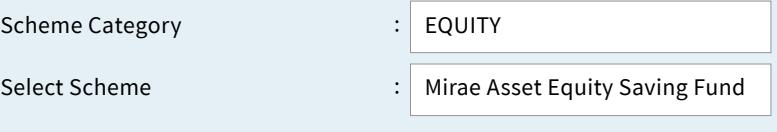

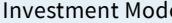

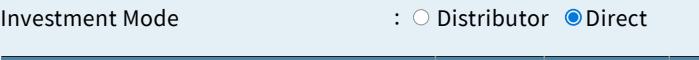

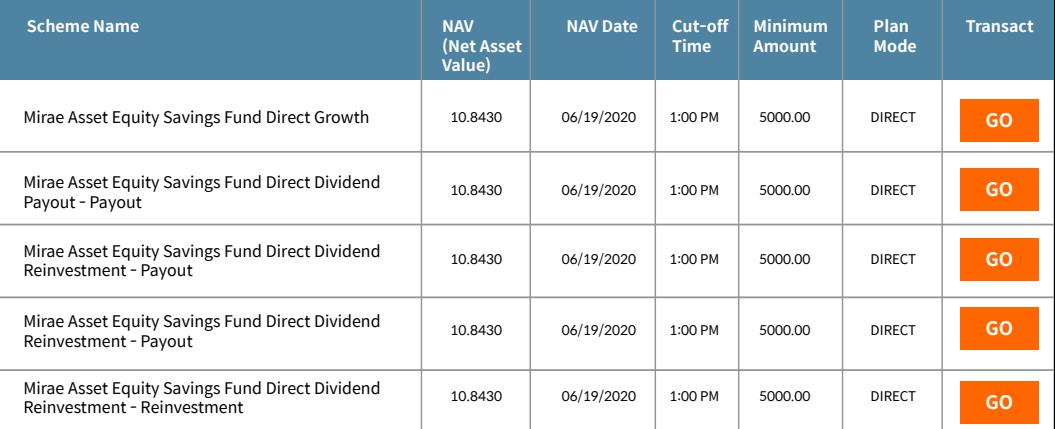

● Check the scheme and other details. Enter the amount you want to invest in

- the scheme.
- Incase, you are referred by an RIA, enter the RIA code under Direct investment.
- Payment can be done through Net banking or NEFT/RTGS.
- **.** Incase of netbanking, the registered banks will be pre populated, select the desired bank and proceed.
- For NEFT/RTGS, select the option.
- Accept terms and conditions.
- **Click on submit.**

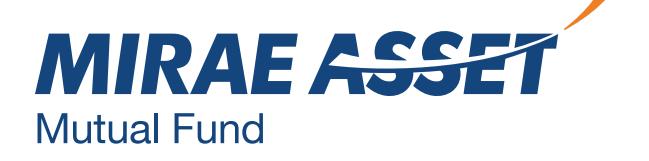

Please enter the amount you wish to invest in the chosen Scheme-Plan-Option. Please note that the units will be allotted based on the applicable NAV Folio Number : XXXXXXXXXXXX **First Holder Name : XXXXXXXXXXXXXXXXXXXXXXX** Second Holder Name : -Third Holder Name : : -

## **QUICK PURCHASE**

### **GENERAL**

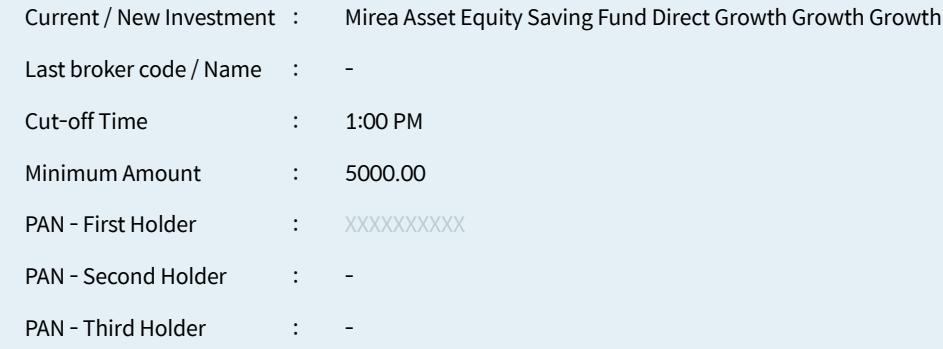

- » REGISTER
- » EXISTING INVESTOR WITH LOGIN
- » EXISTING INVESTOR WITHOUT LOGIN
- » I-SIP
- » UPDATE CONTACT DETAILS
- » FAQS
- » REQUEST FOR ACCOUNT STATEMENT
- » UNCLAMED DIVIDENTS

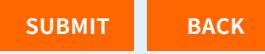

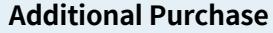

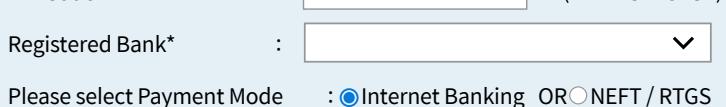

 $\Box$  I have read and understood the Third Party Payment Guidelines. I further confirm that the transaction is being done through the designated bank account registered under the folio number and that the first named applicant/ investor is one of the account holders to the bank account which will be debited for such electonic transfer of funds for the purpose of this application.

Further, I also confirm that, I have read and understood and shall abide by the content of theOffer Document / Scheme Information Document / Statement of Additional Information. I/We understand that the fund shall not be responsible for any errors that may be committed by me/us in the process of conducting any online transaction or for error or failure of the transaction over internet due to any network / technical problem

For NAV applicability details, Click Here Amount<sup>\*</sup>  $\bullet$  Direct  $\circ$  Distributor : 000000-0 If you are investing through an RIA, share their details RIA Code : INA (INA123456789)

I/We hereby give you my/our investments under Direct Plan of all Scheme managed by you, to the above mentioned SEBI Registered investment Advisor/ RIA/ Portfolio Manager.

Check the details and click confirm and you will be redirected to the bank website to complete the transaction.

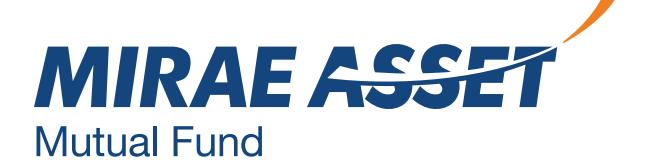

## **ADDITIONAL PURCHASE - NETBANKING**

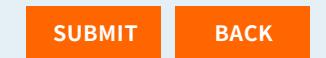

### **Additional Purchase**

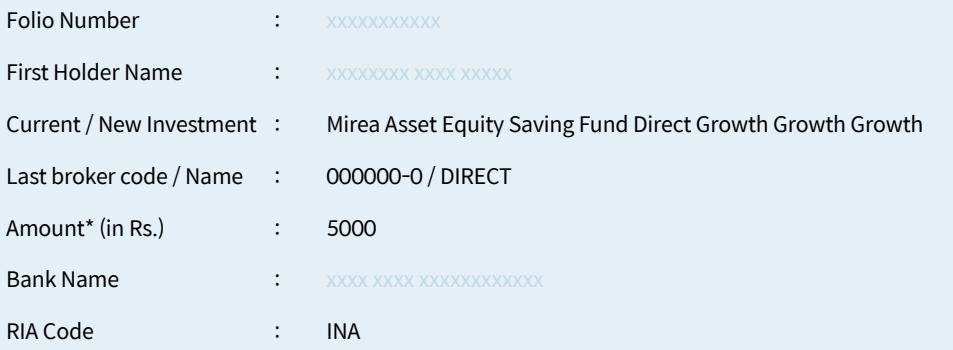

You are requested to make the net banking payment from your registered bank account. Mirae Asset Mutual Fund will endeavour to obtain the details of bank account from the payment hateway service provider and match the same with the registered pay-in accounts. In case it is found that the payment is not made from a registered bank account or from an account not belonging to the first named unit holder, MiraeAsset Mutual Fund shall reject the transaction with due intimation to the investor.

"We request you to mention your 'Name' and 'Bank Account Number' in the TRansaction Remarks at the time of validating/ confirming the transaction. Also note, that if the value of transaction is equal to or above 2 Lakhs, the NAV applicability will be based on the credit time of the funds received to the collection account and not the time at the time at which your bank account was debited. If you encounter any technical snag due to slowness on the internet, expiry of the sessions OR due to other technical reasons either on the banks end or the website be it downtime, maintenance or declines,>please call the customer care team at 1800 2090777 or email at customercare@miraeasset,com, to confirm whether the transaction has been received. If the bank account has been debited and the transaction has not been received, it will not be considered as a valid transaction and the funds so received will be dredited back to the bank account".

Select the bank, enter account number, enter UTR number and upload the fund transfer receipt provided by the bank.

• Read the instructions and continue.

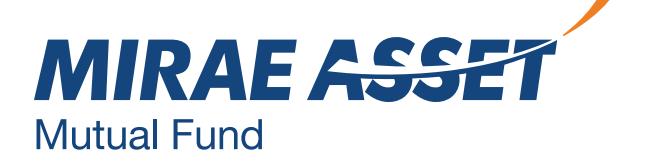

## **PAYMENT THROUGH NEFT/RTGS**

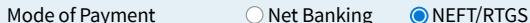

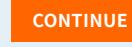

### **Note: You have opted to make the payment for this transaction through the NEFT/RTGS route.**

This mode of payment is applicable if you are transferring or have already transferred the subscription amount in the below mention NEFT/RTGS collection bank account. Mirae Asset Mutual Fund or its AMC shall not be responsible in case of any transfer of funds into a wrong account by the investor. Allotment of units is subject to realization of amount into the designated HDFC Bank current account.

The account details are as under -

Bank Name - HDFC Bank Limited Bank Branch - Fort, Nanik Motwani Marg, Mumbai Account Title - MIRAE ASST MF WEB RTGS-NEFT COLLECTION Account Number - 57500000355220 Bank Branch IFSC Code for NEFT for below 2 Lakhs Transaction - HDFC0000240 Bank Branch IFSC Code for NEFT for above 2 Lakhs Transaction - HDFC0000060

We request you to also check the below steps before completing the transaction -

- > Step 1: Log on to your bank's website and initiate an NEFT/RTGS transfer request to the above given bank account for the amount to be invested.
- > Step 2: Note down Unique TRansaction Reference Number (UTR) or the NEFT transaction reference number generated from your bank's website. Fill the same in UTR / NEFT Reference Number field provided below. You would also need to attach the print screen of the successful NEFT transfer as shown on your bank's website.
- > Step 3: Post filling the form, click 'Next' to proceed to the confirmation page & click on the 'confirm' button to submit your purchase transaction.
- > Step 4: A transaction confirmation message will be displayed on the Mirae Asset MUtual Fund transact website. Please do not disconnect your web browser before you receive this confirmation. In an unlikely event that you do not receive this confirmation, please contact on our toll free number 1800-2090-777

□ I have read and understood the above. Please proceed.

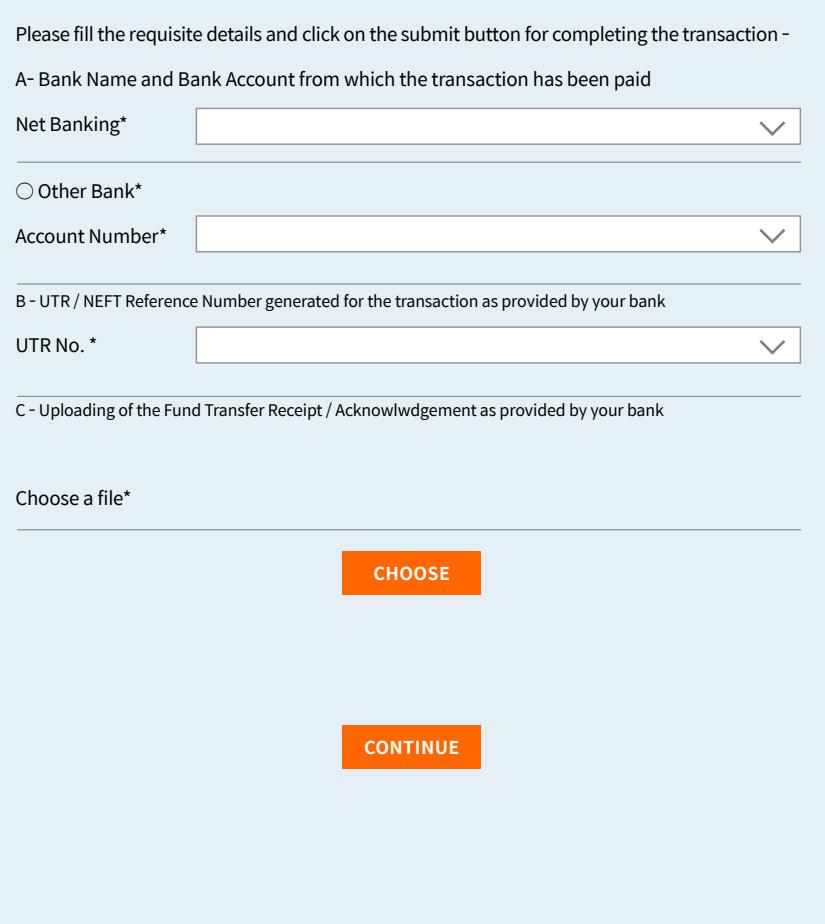

# **THANK YOU**

Mutual Fund investments are subject to market risks, read all scheme related documents carefully.

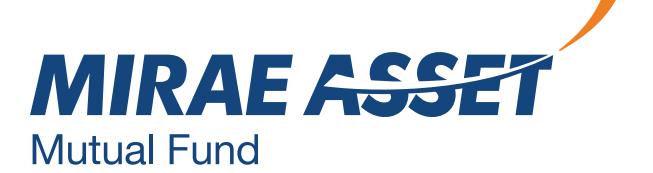